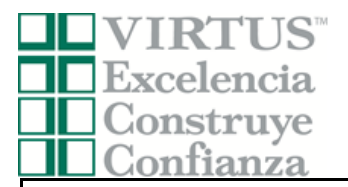

## **Archidiócesis de Miami Voluntario - Instrucciones de registro**

Antes o después de asistir a una sesión dirigida por un instructor (en vivo), todos los participantes deben registrarse en VIRTUS Online.

Haga clic en este enlace para acceder a la página de registro de VIRTUS:

[https://www.virtusonline.org/virtus/sp\\_reg\\_2.cfm?theme=0&org=15907](https://www.virtusonline.org/virtus/sp_reg_2.cfm?theme=0&org=15907)

O:

Ir a [http://www.virtusonline.org](http://www.virtusonline.org/)

En el lado izquierdo de la pantalla, haga clic en Registrante por primera vez para comenzar el registro. Para continuar, haga clic en Comenzar el proceso de registro.

Seleccione el nombre de su organización Denver - Archidiócesis (del menú desplegable, haciendo clic en la flecha hacia abajo y resaltando su organización). Una vez que su organización esté resaltada, haga clic en Seleccionar.

Cree una identificación de usuario y una contraseña que pueda recordar fácilmente. Esto es necesario para todos los participantes. Esto establece su cuenta con el programa VIRTUS. Si su ID de usuario preferida ya está en uso, elija otra ID. Sugerimos el uso de direcciones de correo electrónico como nombres de usuario.

## Haga clic en Continuar para continuar.

**Proporcione** toda la información solicitada en la pantalla. Varios son obligatorios, tales como: primer nombre y apellido, dirección de correo electrónico/e-mail, dirección de domicilio personal, ciudad, estado, código postal, y número de teléfono**.**

## **No regrese a la página anterior, si lo hace se perderá su información.**

Si no tienes una dirección de correo electrónico, considere obtener una cuenta de correo gratuita en mail.yahoo.com, o cualquier otro servicio gratuito. Esto es necesario para su Coordinador de VIRTUS para comunicarnos con usted. Si usted no puede obtener una dirección de correo electrónico, escriba: **[noaddress@virtus.org.](mailto:noaddress@virtus.org)**

Haga clic en continuar para proceder.

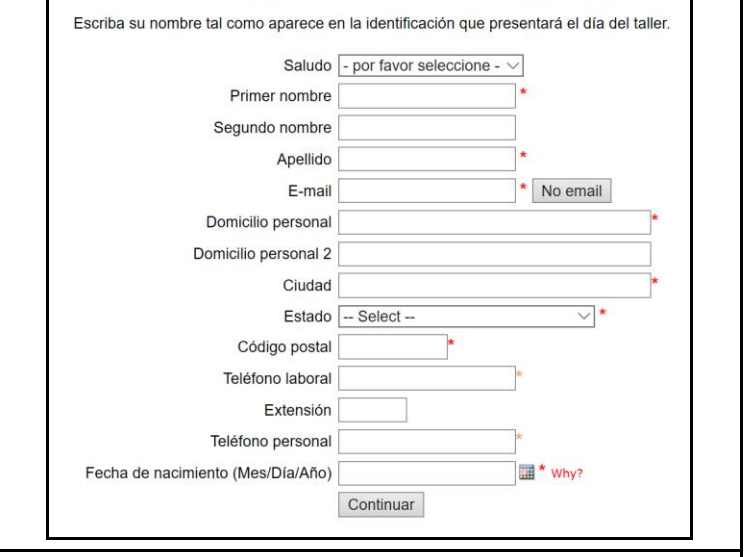

**Seleccione** la ubicación **principal** donde usted trabaja o se hace voluntario, haciendo clic en el botón hacia abajo y seleccione la ubicación.

Por favor seleccione el primario ubicación donde trabaja o es voluntario.

Continuar

Ubicación: - Por favor seleccione -

Haga clic en continuar para proceder.

Si usted necesita inscribirse para una sesión en su área o si necesita registrar una cuenta con VIRTUS Online, haga clic en el botón Inscripción

Por favor seleccione su Arquidiócesis/ Diócesis/ Organización Religiosa de la lista a continuación: Seleccione su organización -v Seleccionar

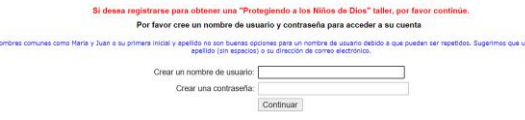

Recomendamos que utilites todas letras minosculas y evite espacios y puntuación, ya que deba<br>Ingresar exactamente como creó su nombre de usuario y contraseña. Su dirección de correo<br>electrónico es una buena idea. Su nombre

Por favor proporcione la información solicitada a continuación

No regrese a la pagina anterior, si lo hace se perderá su información.

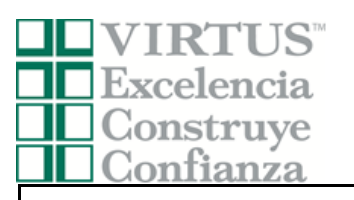

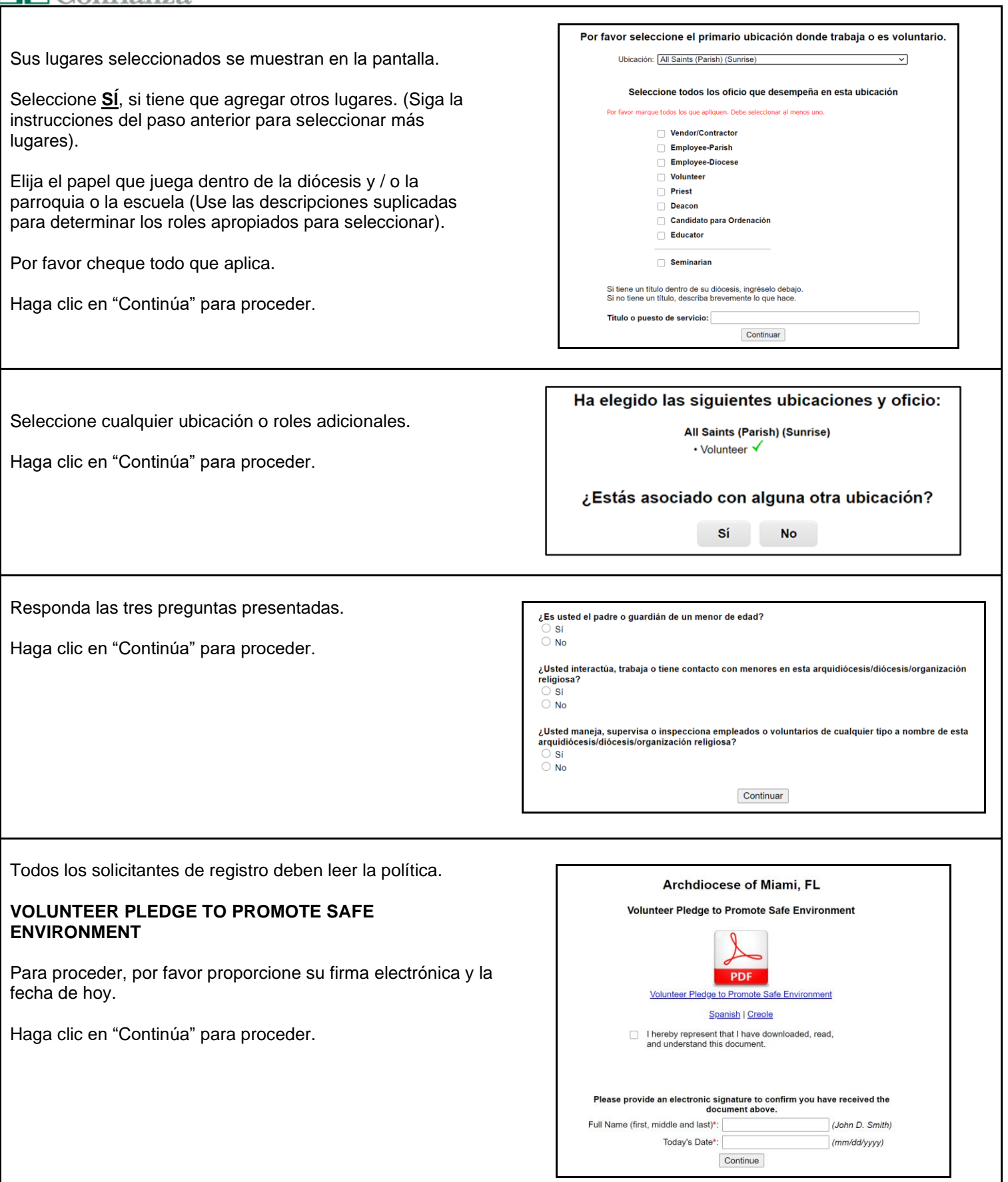

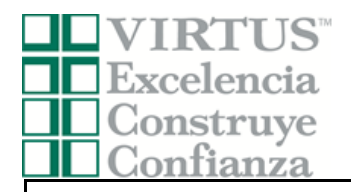

Haga clic en el enlace de capacitación en el lado izquierdo de su pantalla. Haga clic en el círculo verde para iniciar la sesión en línea.

Una vez completada, la última pantalla le permitirá imprimir un certificado, y siempre tendrá la posibilidad de volver a su cuenta y acceder el certificado.

Para asistencia con problemas tecnológicos, comuníquese con el servicio de asistencia de VIRTUS.

Teléfono: 888-847-8870. Correo electrónico: [helpdesk@virtus.org](mailto:helpdesk@virtus.org)

## Cursos de capacitación en línea

Para comenzar su capacitación en línea, haga clic en el título de su capacitación asignada:

Protecting God's Children® Online Awareness Session 3.0 (Spanish) Assigned: 09/11/2020<br>Due: 09/25/2020

Other Languages Available (You may change versions) Protecting God's Children® Online Awareness Session 3.0

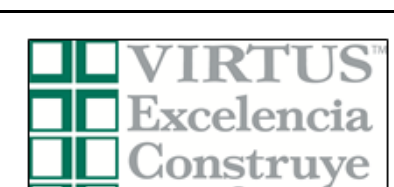

anza